# **ПРОГРАММНЫЙ КОМПЛЕКС «Либэр. Электронная библиотека» с модулем защиты SecView**

# **РУКОВОДСТВО АДМИНИСТРАТОРА**

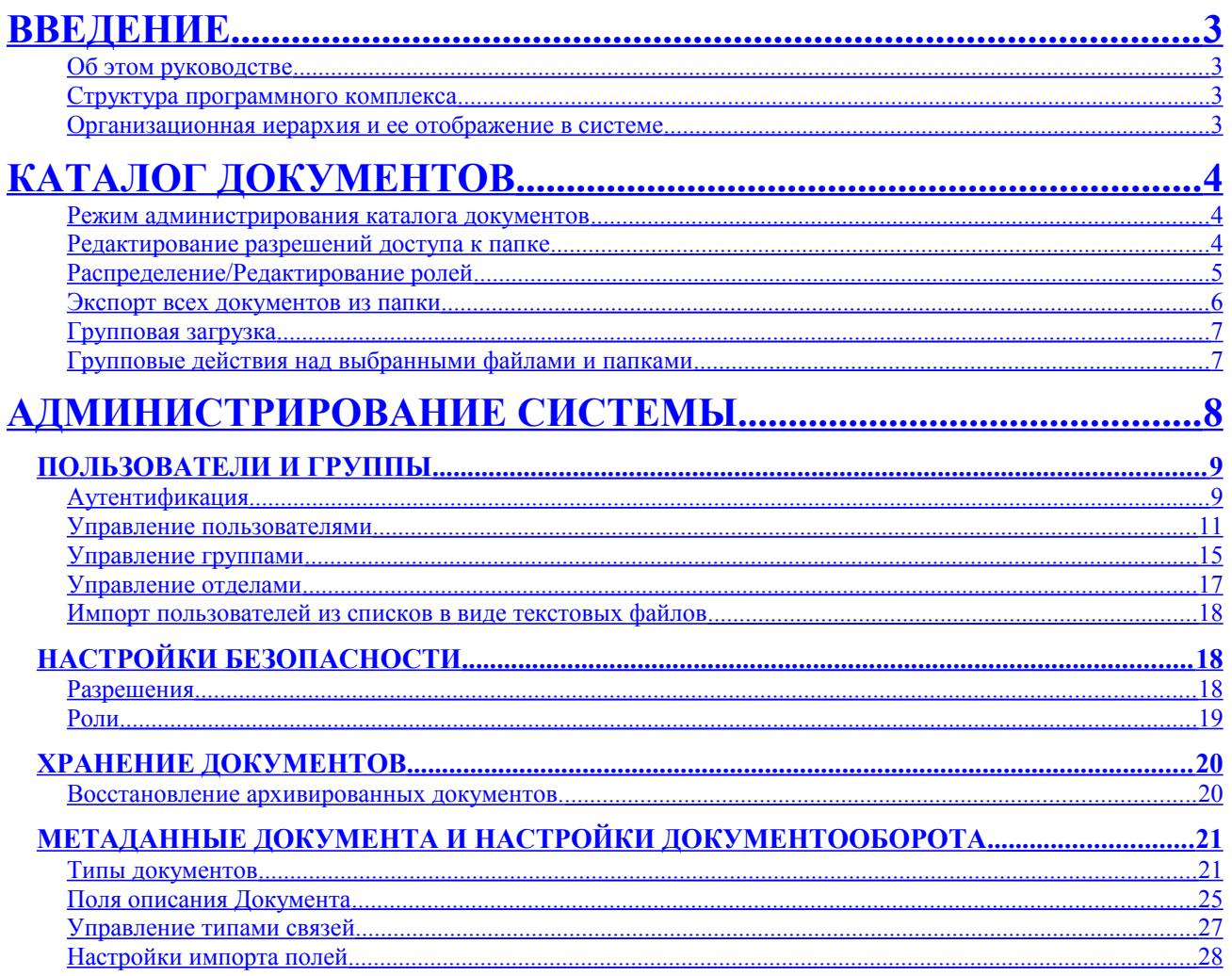

# <span id="page-2-0"></span>**ВВЕДЕНИЕ**

## <span id="page-2-3"></span>**Об этом руководстве**

## <span id="page-2-2"></span>**Структура программного комплекса**

Программный комплекс Либэр.Электронная библиотека (далее **«система»**) представляет собой набор программных средств для организации современного web-ориентированного хранилища электронных документов – электронной библиотеки (далее **«ЭБ»**).

В составе системы можно выделить следущие подсистемы

- управления централизованным хранилищем электронных документов с автоматической системой контроля версий содержимого и описаний электронных документов;
- авторизации и контроля за действиями пользователей;
- управления правами доступа к документам;
- полнотекстового поиска;
- защиты от копирования (средствами модуля защиты SecView);
- документооборота;
- может включать дополнительные модули для расширения набора функций.

## <span id="page-2-1"></span>**Организационная иерархия и ее отображение в системе**

Пользователей электронной библиотеки можно организовывать по группам и по отделам:

- Группа пользователей содержит одного или более пользователей, может содержать подгруппы;
- Отдел может содержать из одной или более групп, имеет домашний каталог.

Отделы позволяют администраторам системы делегировать часть полномочий в подразделения организации. Администраты отделов имеют дополнительные права в подсистеме документооборота, они могут добавлять пользователей или группы в отдел.

**Замечание:** Отделы стоит создавать только если система используется для документооборота в организации со сложной структурой.

Только администратор системы может создавать, редактировать или удалять группы и отделы.

# <span id="page-3-2"></span>**КАТАЛОГ ДОКУМЕНТОВ**

Раздел «Каталог документов» отображает документы, хранящиеся в репозитории системы. Любой пользователь, имеющий доступ в систему, может просматривать и работать с определенными документами и папками системы (в зависимости от разрешений установленных на папки и документы).

**В «Каталоге документов» вы можете получить доступ к следующим функциям:**

- работа с папками;
- работа с документами;
- поиск;
- просмотр;
- просмотр репозитория;
- использование подписки на папки и документы

В данном разделе мы рассмотрим основные действия над папками и файлами, которые предназначены для использования администраторами системы или продвинутыми пользователями.

## <span id="page-3-1"></span>**Режим администрирования каталога документов**

## <span id="page-3-0"></span>**Редактирование разрешений доступа к папке**

В системе, по умолчанию, разрешения на родительскую папку передаются и папкам, входящим в ее структуру. Но вы можете установить собственные разрешения на любую папку в системе. Тогда разрешения родительской папки будут проигнорированы и, если вы будете вносить новые разрешения на папку-родитель, они не будут применяться к этой папке и к её подпапкам.

**Обратите внимание:** обычно, только администратор может изменять разрешения на папку, но эти полномочия можно делегировать и любому пользователю системы.

#### **Для изменения разрешений выполните следующие действия:**

- 1. Введите пароль, войдите в раздел «Каталог документов» для доступа к структуре разделов (папок) системы.
- 2. Найдите раздел (папку) для которой вы хотите изменить разрешения и войдите в нее.
- 3. Нажмите «Разрешения» на левой панели «Действия с папкой» для открытия страницы редактирования разрешений.
- **Папка использует унаследованные разрешения, а вы хотите их изменить?** Нажмите «Редактирование разрешений». На сером тулбаре отражается системное сообщение, что эта папка сейчас наследует права от корневой папки. Нажмите «Переопределить разрешения». Система запросит подтвержение этого действия. Подтвердите свое решение.
- **Вы хотите изменить текущие разрешения для пользователей и групп?** Выберите из левого списка роли и группы, которым вы хотите добавить разрешения и, используя кнопку со стрелками, переместите их на правую панель "Назначенные объекты". Также вы можете проделать обратную процедуру — отменить назначение разрешений для групп и пользователей. После внесения изменений, нажмите "Обновить разрешения".
- **Папка имеет собственные разрешения, а вы хотите, чтобы она наследовала родительские?** Нажмите «Наследование разрешений». Появится системный запрос «Действительно ли вы хотите наследовать разрешения?», если да – нажмите «ОK».

**Замечание:** Даже если чистло пользователей в системе невелико, не рекомендуется назначать разрешения на папки отдельным пользователям. Рекомендуется создать несколько групп пользователей, каждый пользователь системы должен быть включен в ту или иную группу. Разрешения на папки назначаются группам пользователей. Такой подход сократит трудозатраты на администрирование системы в будущем.

## <span id="page-4-0"></span>**Распределение/Редактирование ролей**

Роли являются еще одним средством разграничения разрешений в системе. Пользователи или группы могут иметь ту или иную роль в той или иной папке. Роли могут быть назначены разрешения. Фактически роли представляют собой динамические группы, состав которых может меняться для различных папок.

**Например** пользователь «Иванов» может иметь поль «Управляющий» в своей рабочей папке */home/Иванов*, и роль «Бесправный» в «чужой» папке */home/Петров*. Права при этом можно задать для этих ролей разрешения на папку *home* и её подпапки (или даже для корневой папки), а в подпапках не нужно переопределять права, но требуется правильно распределить роли.

Системный администратор может создавать роли на действия в системе и затем присваивать роль одной или нескольким группам или пользователям.

- 1. Введите пароль администратора, войдите в раздел «Каталог документов» для доступа к структуре хранилища.
- 2. Выберите нужную папку, затем нажмите в меню «Действия с папкой» пункт «Назначение ролей» для открытия страницы распределения ролей.

## 3. **Вы хотите...**

- **удалить зависимость от родительского распределения?** Нажмите «Отвергнуть родительское распределение» для выбранной роли.
- **восстановить родительское распределение для этой роли, которое было ранее удалено?** Выберите роль и в самом последнем столбце нажмите ссылку «Родительское распределение». Нажмите «ОК» на запрос системы «Желаете ли вы восстановить родительское распределение?» Убедитесь на экране, что роли присвоено родительское распределение.
- **редактировать разрешения для роли, у которой родительское разрешение было отвергнуто?** Решите, что вы хотите редактировать: разрешение для пользователя или для группы. В зависимости от этого, нажмите иконку «Редактировать». Выберите группу (или пользователя) – одну или несколько – из меню «Доступные группы» (левое меню). Введите критерии в поле «Фильтр» (например, введите часть названия или полное название группы, на экране отобразятся группы, отвечающие введенным критериям). Используя иконки со стрелками, перенаправьте выбранные объекты в правое меню «Группы участники» (Пользователи участники). Нажмите «Сохранить изменения»

**Замечание:** Для выбора двух или более объектов, удерживайте нажатой клавишу **Ctrl** на клавиатуре.

## <span id="page-5-0"></span>**Экспорт всех документов из папки**

Действие «Массовый экспорт» применяется для всех документов из текущей папки и ее подпапок. Это действие разрешено только администратору системы (с версии 3.5.5b) или всем пользователям (в версиях до 3.5.5 включительно).

**Внимание!!!** до версии 3.5.5b это действие содержит потенциальную уязвимость так как на нее не действует запрет на скачивание документов (защита SecView). Более того, она доступна не только администратору, но и всем пользователям системы, имеющим разрешение на чтение (Read) документов в папке. Настоятельно рекомендуется отключить плагин Bulk Export Plugin.

Это действие позволяет выгрузить все содержимое папки (раздела) из системы в один заархивированный файл (zip). Вы можете сохранить заархивированный файл на вашем компьютере и воспользоваться им для проверки, все ли файлы вы выгрузили.

- 1. Войдите в систему с правами администратора, нажмите «Каталог документов».
- 2. Найдите папку, содержимое которой вы хотите выгрузить, войдите в неё.
- 3. Нажмите «Массовый экспорт». На экране отображается диагностика процедуры архивирования, по окончании которой отображается системное окно для выбора дальней-

ших действий с получившимся архивным файлом. Вы можете открыть файл или сохранить его на жесткий диск компьютера.

Замечание: если при создании архива происходит искажение имен файлов и папок, названия которых набраны кириллицей, необходимо изменить файл конфигурации config.ini системы (обычно это E:\ktdms\config.ini или /opt/ktdms/config.ini в Linux. В файле конфигурации найдите раздел [export] и в нем строку encoding = default. Заамените эту  $c$ троку на encoding =  $cp1251$ 

## <span id="page-6-1"></span>Групповая загрузка

Функция Групповая загрузка позволяет загрузить множество документов в систему.

- 1. Отберите необходимые документы для загрузки в систему и заархивируйте их в один файл в формате zip.
- 2. В системе зайдите в папку, в которую вы хотите поместить новые документы.
- 3. Нажмите Групповая загрузка.
- 4. В поле «Архивный файл» введите полный путь к архивному файлу, для чего используйте кнопку «Обзор».
- 5. В поле «Тип документа» укажите тип загружаемых документов. При необходимости введите описания метаданных.
- 6. Нажмите кнопку «Добавить», если Вы не вносили описания полей или кнопку «Загрузить», если описания метаданных были введены.

## <span id="page-6-0"></span>Групповые действия над выбранными файлами и папками

Групповые действия над выбранными файлами и папками доступны пользователям, имеющим разрешение на Запись (Write) для текущей папки. Кнопки групповых действий находятся под списком документов и подпапок в текущей папке.

## <span id="page-7-0"></span>**АДМИНИСТРИРОВАНИЕ СИСТЕМЫ**

Администрирование системы (административная часть или «админка») доступна только администраторам системы. Для входа в административную часть ЭБ войдите в системе под административным логином и паролем.

Для этого на экране в ввода пароля введите логин и пароль администратора системы и нажмите «вход».

По умолчанию для администратора установлено имя входа (логин) **admin** и пароль **admin.** Если вы видите английский интерфейс авторизации, то выберите из выпадающего списка языков «Русский».

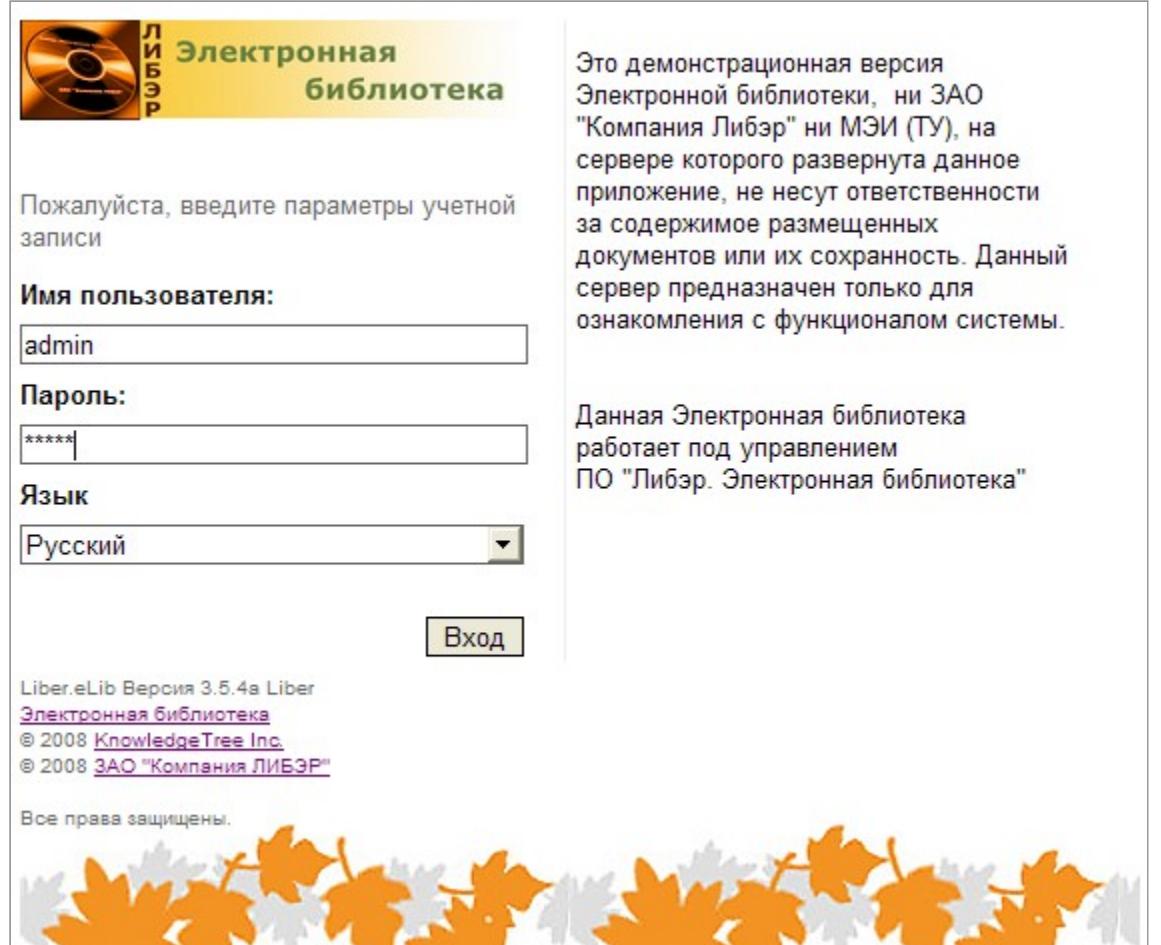

Администратор может изменить свой логин и пароль. Для этого после авторизации в системе выберите в главном меню пункт «Настройки».

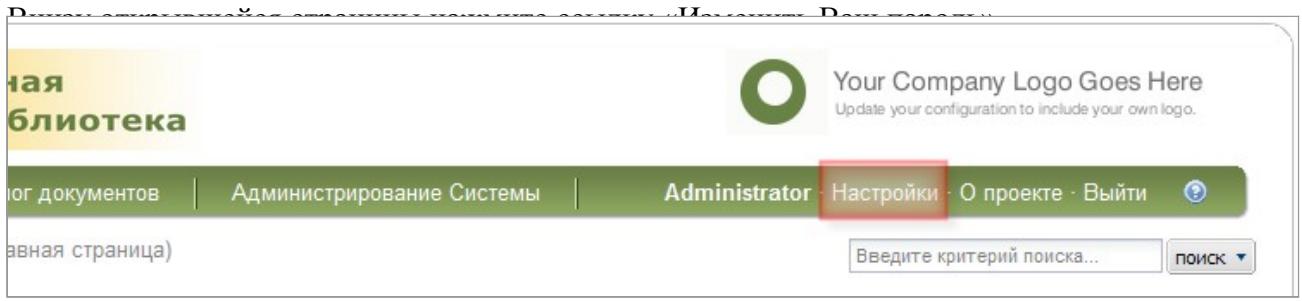

«Либэр. Электронная библиотека» с модулем SecView. Руководство администратора

Внимание! Рекомендуется поменять логин по умолчанию после первого входа в систему. Для большей безопасности следует изменить и имя входа администратора

Чтобы перейти в раздел администрирования выберите в главном меню пункт «Администрирование системы».

#### - Администрирование

- **Другие Настройки**
- Пользователи и Группы
- ∙Настройки Безопасности
- ∙Хранение Документов
- Метаданные по Документу • и Настройки
- Документооборота
- Поиск и индексирование
- ∙Конфигурация системы
- **Даминистрирование SecView**

Слева на главной странице административного раздела находится панель для быстрого переходап в разделы административной части системы.

Справа на главной странице находится этот же список разделов с их кратким описанием.

## ПОЛЬЗОВАТЕЛИ И ГРУППЫ

<span id="page-8-1"></span>Раздел «Пользователи и группы» включает в себя следующие подразделы:

- Аутентификация;
- Управление пользователями;
- Управление группами;
- Управление отделами

## Аутентификация

<span id="page-8-0"></span>По умолчанию, система использует собственную базу данных в качестве хранилища учетных записей пользователей. Во многих случаях организация может уже иметь список учетных записей, например, в LDAP каталоге, Active Directory или аналогичной системе, в базе данных АИБС.

Для таких случаев система позволяет установить и настроить специальный «Источник аутентификации», позволяющий администратору более гибко управлять доступом в систему (например используя уже готовую БД пользователей). В данном разделе можно настроить такие внешние источники аутентификации.

## Добавление нового источника аутентификации

Выполните следующие шаги:

- 1. Используя пароль администратора, откройте Администратирование Системы; затем выберите раздел «Пользователи и группы».
- 2. Нажмите ссылку Аутентификация для открытия страницы источников аутентификании
- 3. Вы хотите...
- Добавить новый источник аутентификации? Нажмите «Добавить новый источник аутентификации» для открытия страницы, затем перейдите к пункту 4;
- Редактировать существующий источник аутентификации? Перейдите к п. Редактирование / удаление источника аутентификации.
- Редактировать информацию о провайдере аутентификации? Перейдите к п. Редактирование/ удаление источника аутентификации.
- Удалить существующий источник аутентификации? Перейдите к пункту Редактирование/ удаление источника аутентификации.
- 4. Введите имя нового источника аутентификации в поле «Название».
- 5. Выберите тип источника аутентификации из списка.

Обратите внимание: в стандартной поставке системы поддерживаются следущие типы источников аутентификации: 1) LDAP Аутентификация 2) ActiveDirectory Аутентификация

6. Нажмите «Добавить новый источник». Откроется новая страница, в которой вам необходимо заполнить поля.

Замечание: описание каждого поля для вводимой информации смотрите на странице редактирования параметров источника.

- Название сервера
- Основной  $DN$
- Поиск пользователя
- Пароль для поиска
- Атрибуты поиска
- Object Classes
- user account pass
- 7. Нажмите «Сохранить» для открытия обновленной страницы конфигурации, где вы можете просмотреть введенные настройки.
- 8. Вы желаете изменить...
	- стандартную конфигурацию? Нажмите «Редактирование стандартной конфигурации». Внесите необходимые изменения и нажмите «Сохранить».
	- установленную конфигурацию? Нажмите «Редактировать установленную конфигурацию». Внесите необходимые изменения и нажмите «Сохранить».

## Редактирование / Удаление источника аутентификации

Эта процедура редактирует или удаляет существующий источник аутентификации.

#### Выполните следующие действия:

- 1. Используя пароль администратора, откройте Администратор системы; затем выберите «Пользователи и группы» в меню Администратор.
- 2. Нажмите ссылку Аутентификация для открытия страницы источников аутентификации.
- 3. Выберите источник аутентификации
- 4. Вы желаете...
	- редактировать источник? Нажмите «Редактирование» возле выбранного источника аутентификации, где вы можете изменить название источника и провайдера аутентификации.
	- редактировать детали источника аутентификации? Нажмите «Редактирование информации провайдера» для открытия страницы редактирования свойств.
	- удалить источник аутентификации? Нажмите «Удалить». Система запросит подтверждение на удаление.

## <span id="page-10-0"></span>Управление пользователями

Используйте пункт «Управление пользователями» раздела «Пользователи и группы» для добавления или удаления пользователей в систему. Вы также можете проводить поиск

пользователя, используя часть имени пользователя, или просмотреть весь список пользователей, зарегистрированных в системе.

#### Поиск / просмотр пользователей системы

Эта процедура позволяет найти определенного пользователя или просмотреть список всех пользователей системы.

#### Выполните следующие действия:

Используйте пароль администратора для доступа к разделу «Пользователи и группы»

- 1. Далее, выберите, что необходимо сделать...
	- добавить нового пользователя в систему? Перейдите «Добавление новых пользователей»
	- Найти информацию о пользователях? Перейдите к 3-му пункту.
- 2 Вам известно имя пользователя?
- Да. Введите имя или часть имени пользователя в поле «Имя пользователя», потом нажмите «Найти пользователя». Будут отобраны записи, соответствующие заданному условию;
- Нет. Выберите «Просмотреть всех пользователей». На дисплее отобразятся все пользователи, зарегистрированные в системе.

## Редактирование / удаление пользователей

Позволяет редактировать записи или удалять пользователей.

- 1. Выполните следующие действия:
- 2. Используя пароль администратора, войдите в раздел «Пользователи и группы», затем перейдите к пункту «Управление пользователями»;
- 3. Выберите поиск по пользователям или просмотр всех пользователей системы. Для получения большей информации смотрите Поиск / Просмотр пользователей системы
- 4. Далее, выберите, что необходимо сделать...
	- редактировать запись пользователя? Нажмите «Редактировать» для пользователя, запись которого вы хотите редактировать, откроется страница «Редактирование пользователей». Внесите изменения в запись пользователя, затем, нажмите «Сохранить изменения».
	- удалить профиль пользователя? Нажмите «Удалить» для пользователя, которого вы исключаете из системы.

Обратите внимание: появится системное сообщение о том, что пользователь был удален

• Изменить профиль членства пользователя в группе? Нажмите ссылку «Управление группами» для выбранного пользователя, откроется страница «Изменить группу». Заполните лист «Ассоциировать с группой» из списка «Доступные группы» - внесите пользователя в выбранную группу и нажмите «Сохранить изменения».

#### Добавление нового пользователя

Пользователи создаются в системе, используя встроенный провайдер аутентификации. Если используется внешний источник аутентификации - такой как LDAP - вам необходимо удостовериться, что необходимый плагин установлен и запущен. Для получения большей информации, смотрите «Добавление нового источника аутентификации»

#### Существует два варианта добавления нового пользователя:

- Из внешнего источника аутентификации;
- $\bullet$  Bpyчную

## *Добавление пользователя (вручную)*

#### **Выполните следующие шаги:**

- 1. Используя права администратора системы, откройте раздел меню **«Пользователи и группы»**, затем, выберите пункт меню **«Управление пользователями»**.
- 2. Нажмите «Добавить нового пользователя», для открытия страницы «Добавить пользователя».
- 3. Вы добавляете нового пользователя…
	- **из внешнего источника аутентификации**, который уже сконфигурирован в системе? Смотрите раздел руководства «Добавление пользователей из внешнего источника аутентификации»
	- **из внешнего источника аутентификации**, который еще не сконфигурирован в системе? Используйте процедуру добавления нового источника аутентификации; потом вернитесь и добавьте пользователей.
	- **ручное добавление пользователей?** Перейдите к пункту 4**.**
- 4. Введите login имя пользователя для входа в систему в поле «Имя пользователя», потом введите полное имя и фамилию пользователя.
- 5. Введите адрес электронной почты пользователя в поле «Электронная почта».
- 6. Желаете ли отсылать сообщения и уведомления пользователю по электронной почте?
	- **Да.** Выберите «Уведомление по электронной почте».
	- **Нет.** Оставьте check-box «Уведомление по электронной почте» не заполненным.
- 7. Введите пароль для пользователя в поле «Пароль»; потом повторите введенный пароль в поле «Подтвердить пароль».
- 8. Введите мобильный телефон пользователя в поле «Номер мобильного телефона» (если в системе сконфигурирована поддержка отправления сообщений по телефону).
- 9. В поле «Максимальное количество сессий», определите максимальное количество подключений, разрешенных пользователю, без использования кнопки «Выход» при завершении рабочей сессии.

**Замечание:** По умолчанию, система автоматически завершает сессию после периода бездеятельности. Когда логин будет введен снова, открывается страница, на которой была закончена последняя рабочая сессия. Возможность получить доступ к системе без использования кнопки «Выход» устанавливается в этом поле.

10. Нажмите «Создать пользователя» для обновления страницы «Управление пользователями».

**Обратите внимание:** появится системное сообщение о том, что пользователь был добавлен

#### Добавление пользователя из внешнего источника аутентификации.

Эта процедура добавляет новых пользователей из внешнего источника аутентификации.

Замечание: Когда используется внешний источник - такой как LDAP - необходимо быть уверенными, что необходимый плагин установлен и доступен. Для получения большей информации, смотрите «Добавление нового источника аутентификации».

Выполните следующие шаги:

- 1. Используйте права администратора для открытия «Пользователи и группы», затем нажмите «Управление пользователями» для открытия страницы пользователей системы
- 2. Нажмите «Добавить нового пользователя» для открытия страницы добавления пользователей.
- 3. Вы создаете нового пользователя...
	- Из внешнего источника аутентификации, который уже сконфигурирован в системе? Перейдите к пункту 4.
	- Из внешнего источника аутентификации, который еще не сконфигурирован? Проделайте процедуру для добавления нового источника аутентификации, затем, вернитесь в процедуру добавления пользователей из внешнего источника аутентификации.
	- Вручную? Перейдите «Добавить пользователей» (вручную)
- 4. Выберите источник аутентификации, который вы хотите использовать, выберите «Добавить всех пользователей из источника аутентификации».
- 5. Нажмите «Добавить из источника». Открыть страницу «поиск пользователя» из выбранного источника аутентификации.
- 6. Выполните олно из лействий:
	- Впишите часть или полностью имя пользователя в поле «Имя пользователя», потом перейдите к пункту 7.
	- Выберите check box «Массовый импорт» для добавления всех пользователей из выбранного источника, потом, перейдите к пункту 7.

Замечание: Система не позволит проверять детали каждого пользователя, который включен в массовый импорт..

• Нажмите «Поиск пользователей»

## <span id="page-14-0"></span>**Управление группами**

Только пользователи, включенные в группу, могут иметь доступ к хранилищу документов системы. Когда создается новая группа, необходимо ассоциировать группу с разделом (рубрикой) до того, как пользователям группы будет позволен доступ к системе.

**Замечание:** Группы могут быть членами других групп и могут иметь другие группы, в качестве своих членов**.** Пользователям группы передаются разрешения, установленные на родительскую группу.

## **Пример:**

Создадим новую группу с названием Испытатели*.* Создав группу, вы должны ассоциировать группу (Испытатели) с отделом «Качество. Гарантия». Так, группа, названная Испытатели становится частью раздела «Качество. Гарантия»

Группа: Испытатели

Отдел: Качество. Гарантия

## <span id="page-14-1"></span>*Поиск / просмотр групп*

Эта процедура позволяет проводить поиск определенной группы или просмотреть список всех групп системы.

#### **Выполните следующие шаги:**

- 1. Используя пароль администратора, откройте раздел «Пользователи и группы», затем нажмите «Управление группами» для открытия страницы администрирования групп системы.
- 2. **Название группы известно?**
	- **Да.** Введите часть или полное название группы в поле «Название группы», затем нажмите поиск по группам для просмотра групп, удовлетворяющим введенным условиям.
	- **Нет.** Нажмите «Просмотреть все группы»

## *Добавление новых групп*

Создание новой группы подразумевает:

- Определить название группы;
- Определить наделять или нет всех членов группы полномочиями администратора.

#### **Выполните следующие действия:**

1. Используя пароль администратора, откройте «Пользователи и группы», затем нажмите «Управление группами» для открытия страницы администрирования группы.

- 2. Нажмите «Добавить новую группу» для открытия страницы новой группы.
- 3. **Вы желаете...**
	- **добавить группу из источника аутентификации?** Выберите источник из списка секции «Добавить группу из источника аутентификации», затем нажмите «Добавить из источника».
	- **добавить группу вручную?** Перейдите к пункту 4.
- 4. Напишите название группы в поле «Название группы».
- 5. Желаете ли наделить полномочиями администратора всех пользователей группы?
	- **Да.** Пометьте check box «Администратор группы».
	- **Нет.** Оставьте check box не заполненным.
- 6. Определите раздел (рубрику, отдел) в который будет входить созданная группа, из списка разделов.
- 7. Нажмите «Создать группу».

**Обратите внимание:** появится системное сообщение, что новая группа создана.

#### *Редактирование / Удаление групп*

Эта процедура изменяет или удаляет группы.

Выполните следующие действия:

- 1. Используя пароль администратора, откройте «Пользователи и группы», затем нажмите «Управление группами» для открытия страницы администрирования группы.
- 2. Найдите группу или просмотрите список всех групп. Для получения большей информации перейдите к разделу «Поиск**/**Просмотр групп».
- 3. **Вы желаете...**
	- **изменить детали группы?** Нажмите «Редактировать» в колонке возле выбранной группы для открытия страницы редактирования. Внесите изменения и нажмите «Сохранить изменения».
	- **удалить группу?** Нажмите «Удалить» возле выбранной группы.

**Обратите внимание**: появится системное сообщение о том, что группа удалена.

• **добавить или удалить пользователей в группе?** Нажмите ссылку «Управление пользователями» для выбранной группы. Определите членов группы из списка «Доступные пользователи» для определения пользователей, относящихся к этой группе. Когда выполните это, нажмите «Сохранить изменения».

• **добавить или удалить подгруппу в группу?** Нажмите ссылку «Управление подгруппой» для группы, к которой будет относится подгруппа. Определите группу из списка «Доступные группы» для определения групп, которые должны быть частью этой группы, затем нажмите «Сохранить изменения».

## <span id="page-16-0"></span>**Управление отделами**

По умолчанию в системе при создании нового отдела создается домашняя папка для этого отдела.

## *Создание нового раздела*

Выполните следующие действия:

- 1. Используя пароль администратора, откройте «Пользователи и группы», затем нажмите «Управление разделами».
- 2. Нажмите «Добавить новый раздел» для открытия страницы добавления раздела.
- 3. Введите название для нового раздела в поле «Название раздела», затем нажмите «Следующая» для открытия следующей страницы, где вы сможете изменить локализацию папки раздела.
- 4. Просмотрите структуру папок для выбора места локализации папки нового раздела. Затем нажмите «Создать раздел».

**Обратите внимание:** будет обновлена страница администрирования разделов, появится системное сообщение, что новый раздел был создан. В списке разделов на этой странице появится вновь созданный раздел.

## *Просмотр / редактирование / удаление разделов*

Эта процедура позволяет просматривать созданные разделы или добавлять новые. Вы можете также редактировать существующие разделы

- 1. Используя пароль администратора, откройте «Пользователи и группы», затем нажмите «Управление разделами».
- 2. Вы желаете...
	- **просмотреть разделы уже существующие в системе?** Смотрите таблицу внизу страницы, которая содержит все существующие разделы и папки локализации разделов.
	- **редактировать раздел?** Нажмите «Редактировать» в колонке возле выбранного раздела для открытия страницы редактирования. Введите новое короткое название для раздела в поле «Название раздела», затем нажмите «Сохранить изменения».

• удалить раздел из системы? Щелкните, чтобы удалить раздел из системы.

## <span id="page-17-0"></span>Импорт пользователей из списков в виде текстовых файлов

Для импорта пользователей из списков в виде текстовых файлов Вам необходимо подготовить сами файлы.

#### Требования к спискам

Списки пользователей должны быть

- представлены в кодировке UTF-8
- разделитель столбцов пробел, символ табуляции или точка с запятой (;)
- столбцы в файле должны идти в следующем порядке: штрих-код, фамилия, имяотчество (в одном столбце), E-mail.

#### Для импорта списка выполните следущие действия:

- 1. Используя пароль администратора, откройте «Пользователи и Группы», затем нажмите «Управление Группами» для открытия страницы администрирования группы.
- 2. Найдите группу или просмотрите список всех групп. Для получения большей информации перейдите к разделу «Поиск/Просмотр групп».
- 3. Для группы, в которую вы хотите добавить пользователей из списка нажмите ссылку «Управление Пользователями»
- 4. Используйте нижню форму для задания файла списка на локальном диске.

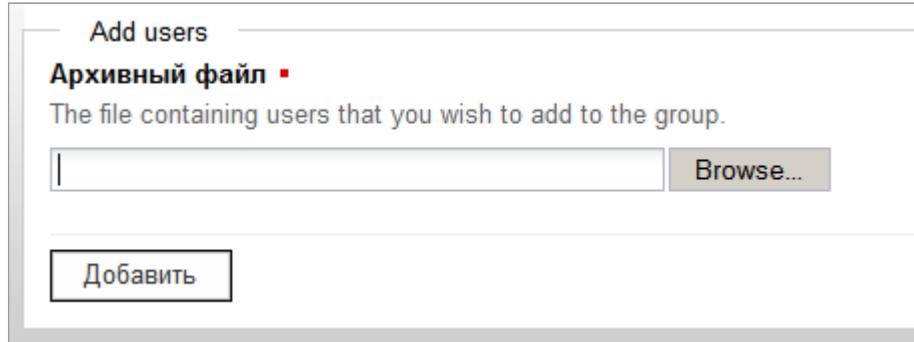

- 5. Нажмите кнопку «Browse...» и выбора файла на локальном диске
- 6. Нажмите кнопку добавить

Замечание: вы можете без опасений нажимать кнопку «добавить», так как она добавляет файл со списком пользователей на сервер, сами пользователи на этом этапе не импортируются

7. Система выведит список первых 10 пользователей из импортируемого файла и информацию о том, каким образом они будут импортированы.

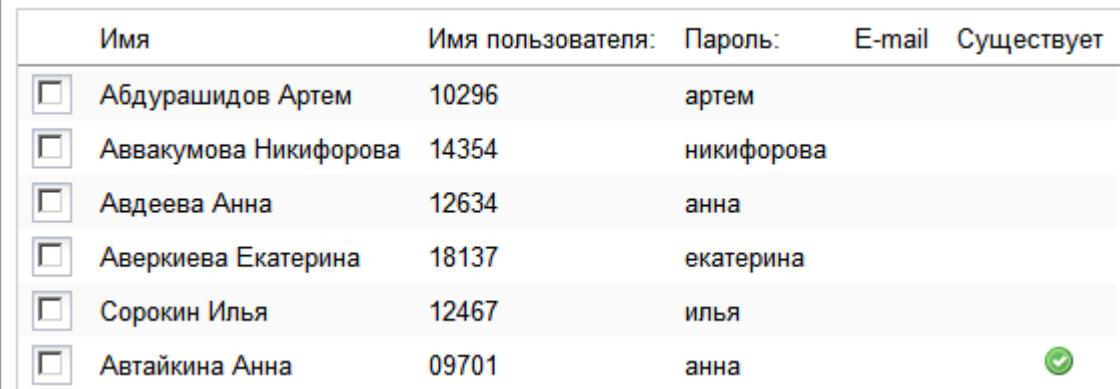

- 8. Проверьте значения в столбцах «Имя пользователя» и «Пароль» именно эти сведения будут необходимы для авторизации в системе.
	- Вы видите квадраты вместо имен и паролей? Это значит, что загруженный вами файл имеет неправильную кодировку и его необходимо перекодировать в UTF-8 перед тем как продолжить импорт. Нажмите ссылку «Отмена» внизу страницы.
	- Вы видете зеленый значек у какого-нибудь пользователя в столбце «Существует»? Это означает, что пользователь с таким логином уже существует в системе, он небудет создан заново, но будет добавлен к членам группы, в которую Вы импортируете список.
- 9. Если все данные отображены правильно, нажмите кнопку «Подтвердить и начать импорт».
- 10. Система выведет сообщение по результатам операции, например:

• Пользователи добавлены из файла. Новых: 35. Добавлено в группу: 36

## <span id="page-18-0"></span>НАСТРОЙКИ БЕЗОПАСНОСТИ

Модуль управления безопасностью используется:

- создания или удаления разрешений; create or delete permissions
- создания или удаления ролей; create or delete roles
- определения критериев, которые будут использоваться для определения прав пользователей в системе

## <span id="page-19-1"></span>**Разрешения**

В системе по молчанию существуют следующие разрешения – чтение, запись, добавление папки, управление правами, удаление – но вы можете также создавать свои дополнительные разрешения.

## *Просмотр / Добавление / Удаление разрешений*

Эта процедура позволяет вам просматривать или удалять существующие разрешения, или добавить новые разрешения.

## **Выполните следующие действия:**

- 1. Используя права администратора, войдите в модуль «Администратор».
- 2. Нажмите «Управление безопасностью» для открытия страницы управления безопасностью.
- 3. Нажмите «Разрешения» для открытия страницы существующих разрешений.
- 4. **Вы желаете...**
	- **просмотреть существующие разрешения?** Прокрутите страницу вниз для просмотра списка существующих разрешений.

*Обратите внимание: разрешения, существующие в системе по умолчанию, не могут быть удалены.*

> • **добавить новые разрешения?** Определите название для нового типа разрешений в поле «Название». Нажмите «Создать».

*Обратите внимание: появится системное сообщение о том, что новое разрешение было создано. Просмотрите страницу разрешений, в ней появится добавленное разрешение.*

> • **удалить разрешение?** Нажмите «Удалить» в колонке для разрешения, которое вы хотите удалить.

*Обратите внимание: Появится системное сообщение о том, что разрешение было удалено. Просмотрите список разрешений, чтобы убедиться, что разрешение удалено.*

## <span id="page-19-0"></span>**Роли**

В системе могут быть следующие роли: создатель документа, читатель, редактор, разработчик, секретарь и т.д. Workflow действия – например, рассмотреть или подписать, обычно назначаются на определенную роль. Роль - предоставленные разрешения для работы с документом, основанные на типе задачи, например, писать рецензию или определять разрешения.

## *Просмотр / Добавление / Редактирование / Удаление ролей*

Эта процедура позволяет просмотреть, редактировать или удалять существующие роли. Также вы можете создавать новые роли.

Выполните следующие действия:

1. Используя пароль администратора, войдите в модуль «Администратор»

- 2. Нажмите «Управление безопасностью» для открытия страницы редактирования настроек безопасности.
- 3. Нажмите «Роли».
- 4. **Вы желаете...**
	- **просмотреть существующие роли?** Прокрутите страницу вниз для просмотра списка существующих ролей.
	- **редактировать существующую роль?** Нажмите «Редактировать» в колонке, возле выбранной для редактирования роли, для открытия страницы редактирования. Измените название роли, затем нажмите «Обновление информации о роли» для сохранения внесенных изменений.
	- **удалить существующую роль?** Нажмите «Удалить» в колонке возле роли, которую вы желаете удалить.

**Обратите внимание:** появится системное сообщение том, что роль была удалена. Просмотрите список ролей ниже на странице, чтобы убедиться, что роль больше не существует.

• **добавить новую роль?** Введите название новой роли в поле «Название», нажмите «Создать новую роль».

**Обратите внимание:** появится системное сообщение о том, что новая роль создана. Просмотрите список ролей ниже на странице, чтобы убедиться, что роль существует.

## <span id="page-20-1"></span>**ХРАНЕНИЕ ДОКУМЕНТОВ**

Пункт «Хранение документов» предназначено для:

- восстановления архивированных документов;
- восстановление предварительно удаленных документов или временно вычеркнутых (удаленных) документов.

#### <span id="page-20-0"></span>**Восстановление архивированных документов.**

**Обратите внимание:** по умолчанию, система восстанавливает документы в папки, из которых документы попали в архив. Если папка была удалена, то документы восстанавливаются в корневой каталог файлохранилища.

- 1. Используя пароль администратора, войдите в модуль «Администратор»
- 2. Нажмите «Хранилище документов» для открытия соответствующей страницы.
- 3. Нажмите «Восстановление документов из архива».
- 4. Найдите на файловой структуре папку, в которой расположен документ для восстановления, затем нажмите на иконку папки для раскрытия ее содержимого.
- 5. Пометьте check box возле документа, который вы хотите восстановить и нажмите «Восстановить» для открытия страницы подтверждения де-архивирования документа.
- 6. Убедитесь, что это тот документ, который вы желаете восстановить и нажмите «Подтвердить де-архивирование».

**Обратите внимание:** на экране появится системное сообщение, что документ переведен в статус «активный».

#### *Восстановление / Вычеркивание удаленных документов.*

В системе документы не удаляются сразу, а размещаются в специальном разделе. Вы можете восстанавливать ошибочно удаленные документы или вычеркивать (окончательно удалять) ненужные.

*Замечание: по умолчанию, система восстанавливает документы в папки, из которых документы были удалены. Если папка уже не существует, то документы восстанавливаются в корневой каталог файлохранилища.*

#### **Выполните следующие действия:**

- 1. Используя пароль администратора, войдите в модуль «Администратор», затем нажмите «Хранилище документов».
- 2. Нажмите «Восстановление или вычеркивание удаленных документов» для откытия страницы удаления, где вы можете просмотреть список документов, которые были удалены из репозитория, но окончательно не вычеркнуты из системы.
- 3. Вы желаете**...**
	- **восстановить один из удаленных документов? Пометьте** check box возле документа, который вы хотите восстановить и нажмите «Восстановить», затем, убедившись, что вы восстанавливаете нужный документ, нажмите «Подтвердить восстановление».

*Обратите внимание: появится системное сообщение о том, что документ был восстановлен в системе.*

• **удалить навсегда документ из списка удаленных документов? Пометьте** check box возле документа, который вы хотите удалить, затем нажмите «Вычеркнуть» и, убедившись, что вы вычеркиваете нужный документ, нажмите «Подтвердить вычеркивание».

*Обратите внимание: появится системное сообщение, что документ был удален (навсегда).* 

## <span id="page-21-0"></span>**МЕТАДАННЫЕ ДОКУМЕНТА И НАСТРОЙКИ ДОКУМЕНТООБОРОТА**

Используйте данный раздел для доступа к следующим функциям системы:

- Типы документов управление типами документов, которые можно создавать в системе;
- Набор полей документа управление полями, которые могут быть ассоциированы с определенными типами документов;
- Управление типами связи управление путями, которыми документы могут быть связаны друг с другом.
- Workflows конфигурация workflows

## <span id="page-22-0"></span>Типы документов

Документы, имеющие схожие свойства, могут быть объединены в один тип, например: книги, электронные публикации, видеозаписи и т.р. Также, вы можете связывать определенный набор полей со специальной информацией с определенным типом документов.

Например, создадим тип документа «Счет» и хотим, чтобы все документы, типа счет содержали следующие поля: номер счета, продавец, адрес доставки. Вы может сгруппировать эти поля в набор полей, например, «Детали счета». Потом вы захотели создать другой набор полей для денежных значений счета, который вы можете назвать, например, «Сумма». Набор полей «сумма» может включать следующие поля: цена, налог, скидка и т.д.

Есть два пути создания типа документа – Счет – и набора полей, ассоциированного с этим типом документов.

- 1. Вы можете сначала создать тип документа в меню «Типы документов» и затем создать один или несколько наборов полей в меню «Набор полей документа». Созданная вами коллекция наборов полей, автоматически отобразится на странице редактирования типов документа. Создав набор полей, вам необходимо редактировать созданный тип документа для добавления к нему набора полей.
- 2. Альтернатива, вы можете сначала создать набор полей в меню «Набор полей документа», и потом создать тип документа.

Обратите внимание: Типы документов не могут быть удалены из системы, они только могут быть недоступными. Типы документов могут быть связаны с большим количеством документов и, удаление типа документа может привести к потере метаданных документов.

#### Добавление нового типа документа

Примечание: При создании или редактировании типа документа система позволяет вам ассоциировать один или более наборов полей (например, набор полей содержит - имя, номер счета, дата издания, адрес и т.д.), которые должны описывать все документы этого типа.

#### При создании нового типа документа необходимо:

Определить новый набор полей и затем ассоциировать его с новым типом документа, либо ассоциировать уже созданный набор полей с новым типом документа;

Разрешить использование нового типа документа.·

#### **Выполните следующие действия:**

- 1. Используя пароль администратора, войдите в модуль «Администратор системы», затем выберите «Метаданные документов и конфигурация **Workflow».**
- 2. Выберите «Типы документа».
- 3. Введите название для нового типа документа в поле «Название», затем нажмите «Создать». Откроется страница редактирования свойств типа документа.
- 4. **Набор полей уже создан?**
	- **Да.** В этом случае, список существующих наборов полей отображается на странице. Вы можете ассоциировать необходимые наборы полей с редактируемым типом документа.
	- **Нет.** В этом случае, на странице отображается сообщение «Нет доступных наборов полей». Перейдите в раздел руководства «Набор полей документа» для изучения вопроса создания наборов полей.

#### *Редактирование типа документов*

Эта процедура позволяет редактировать существующие типы документов.

#### **Редактирование типа документов включает:**

- Изменение названия типа документов;
- Ассоциирование с определенным набором полей;
- Отказ от выбранного ранее набора полей

*Обратите внимание: Вам необходимо создать определенный набор полей в меню «Набор полей документа в модуле «Администратор»с которым вы сможете ассоциировать (или отказаться от ассоциации) при создании нового типа документов.*

#### **Выполните следующие действия:**

- 1. Используя пароль администратора, войдите в модуль «Администратор», затем войдите в пункт меню «Метаданные документов и конфигурация Workflow».
- 2. Нажмите «Типы документов» для открытия страницы с описанием типов документов.
- 3. Прокрутите страницу для просмотра списка существующих типов документов.
- 4. Нажмите ссылку «Редактировать» для типа документа, который вы желаете модифицировать.

*Замечание: на странице отображены типы документов с определенным набором полей (набор полей, который уже был ассоциирован с этим типом документа), и набор полей, который доступен для ассоциации с документами этого типа.*

- 5. **Вы желаете...**
	- **изменить название типа документа?** Определите новое название для этого типа документов в поле «Изменить», затем, нажмите «Изменить» для переименования этого типа.

*Обратите внимание: появится системное сообщение, что название было изменено.* 

- ассоциировать определенный набор полей с этим типом документа? Перейдите в раздел «Ассоциировать / Отменить ассоциацию типа документов с набором полей».
- отменить ассоциацию определенного набора полей с этим типом документов? Перейдите в раздел «Ассоциировать / Отменить ассоциацию типа документов с набором полей»

#### «Ассоциировать /Отменить ассоциацию типа документов с набором полей»

Эта процедура позволяет ассоциировать набор полей с вновь создаваемым типом документа. Также вы можете провести обратную процедуру - отказаться от ранее установленной ассоциации определенного набора полей с определенным типом документа.

Обратите внимание: сначала Вам необходимо создать набор полей, а потом ассоциировать его с одним или несколькими типами документов.

Обратите внимание: Смотрите раздел «Создание набора полей документа» для получения большей информации.

#### Выполните следующее действия:

- 1. Используя права администратора. откройте «Метаданные документа и конфигурация
- 2. Workflow», затем нажмите «Типы документов» для открытия страницы редактирования типов документа.
- 3. Прокрутите страницу для просмотра существующих типов документов.

Обратите внимание: Вам необходимо создать тип документа прежде чем вы сможете ассоциировать набор полей с этим типом документа. Для получения большей информации о создании нового типа документа перейдите в раздел «Добавление нового типа документа».

4. Нажмите ссылку «Редактировать» для того типа документа, который вы хотите ассоциировать (отменить ассоциацию) для открытия страницы редактирования.

Обратите внимание: Если этот тип документа уже связан с набором полей, это будет отражено в графе «Определенный набор полей» на этой странице.

#### 5. Вы желаете...

отменить ассоциацию набора полей с этим типом документов? Пометьте  $\bullet$ check box с полем, которое вы хотите «отвязать» от данного типа документа, затем нажмите «Улалить поля».

Обратите внимание: появится системное сообщение, что эти поля больше не связаны с этим типом документов.

> • связать один из доступных наборов полей с этим типом документа? Выберите одно или несколько полей из доступных, затем нажмите «Добавить поле».

Обратите внимание: появится системное сообщение, что поле(я) добавлено к этому типу документа.

## Просмотр / Доступно / Недоступно для типа документов

Эта процедура отображает список типов документов, которые существуют в системе. Также здесь вы может сделать недоступными те типы документов, которые не желаете больше использовать в системе или, наоборот, сделать доступными недоступные типы документов.

Обратите внимание: в системе не позволено удалять типы документов, вы можете только делать их доступными или недоступными для пользователей.

#### Выполните следующие действия:

- 1. Используя пароль администратора, войдите в модуль «Администратор», затем откройте «Метаданные документов и конфигурация Workflow».
- 2. Нажмите «Типы документов» для открытия страницы с типами документов.
- 3. Вы желаете...
	- просмотреть типы документов, созданные в системе? Прокрутите страницу вниз для просмотра списка всех типов документов в системе, с указанием доступен или недоступен этот тип документа.
	- доступным документа? Нажмите • сделать ЭТОТ тип ссылку «Недоступно/доступно» для выбранного типа документа.

Обратите внимание: ссылка изменит свой цвет с зеленого на красный, что означает, что этот тип документа доступен в системе.

> • сделать ЭТОТ документа недоступным? Нажмите тип ссылку «Недоступно/доступно» для выбранного типа документа.

Обратите внимание: ссылка изменит цвет с красного на зеленый, что означает, что этот тип документа недоступен для пользователей. Пользователи системы не будут видеть этот тип документа.

## <span id="page-25-0"></span>Поля описания Документа

Набор полей документа позволяет вам ассоциировать метаданные с документами.

## Добавление нового / редактирование существующего / удаление определенного набора полей

Эта процедура позволяет создавать новый определенный набор полей, редактировать или удалять существующие наборы полей.

Обратите внимание: Набор полей документа может объединять коллекцию полей, объединенных в набор, который может быть связан с типом документа (как метаданные документа). Создавать набор полей и устанавливать связь с определенным типом документа, позволено только Администратору системы.

- 1. Используя пароль администратора, войдите модуль «Администратор», затем, войдите в «Метаданные документа и конфигурация Workflow».
- 2. Нажмите «Набор полей документа» для открытия страницы управления полями документов.
- 3. Просмотрите список существующих в системе наборов полей.
- 4. **Вы желаете…**
	- **удалить существующий набор полей?** Нажмите «Удалить» в колонке выбранного для удаления набора полей. Нажмите «OK» в ответ на запрос системы «Вы уверены, что желаете удалить?
	- **редактировать существующий набор полей? Нажмите «Редактировать» в колонке возле набора полей, который вы желаете редактировать**. Вы может изменить название, описание… Затем нажмите «Изменить».
	- **добавить новый набор полей?** Перейдите к пункту 5.
- 5. Определите название для создаваемого набора полей в поле «Название», затем введите краткое описание создаваемого набора полей в поле «Описание».
- 6. **Это общий набор полей?**
	- Да. Пометьте check box «Общий».
	- **Нет.** Перейдите к пункту 7.
- 7. Нажмите «Создать».

## *Поля*

В системе используются поля, сгруппированные в наборы. Набор полей ассоциируется с определенным типом документа для внесения информации (метаданных), которая должна быть включена в документы данного типа.

## **Существует три типа полей в системе:**

- нормальное простое текстовое поле;
- список позволяет пользователям выбирать значения из предопределенного списка значений;
- иерархическое (древовидное) позволяет пользователям выбирать значения из заранее определенного древовидного списка значений.

## *Добавить новое / Просмотреть существующие поля*

Процедура создания полей в определенном наборе полей.

- 1. Используя пароль администратора, войдите в модуль «Администратор», затем, войдите в «Метаданные документа и конфигурация Workflow». Нажмите «Набор полей документа» для открытия страницы редактирования полей.
- 2. Нажмите ссылку «Редактировать» в колонке набора полей, в котором вы хотите создать поля.
- 3. Просмотрите поля, которые уже существуют в этом наборе в разделе «Поля, включенные в набор».
- 4. Прокрутите страницу ниже, затем введите название поля в поле «Название».
- 5. Введите краткое описание поля об информации, которая будет храниться в этом
- 6. **Если это...**
	- нормальное поле? Выберите «нормальное» из предлагаемого списка типов полей.
	- список? Выберите «список» из предлагаемого списка типов полей.
	- иерархическое (древовидное)**?** Выберите «иерархическое» из предлагаемого списка типов полей.
- 7. Нажмите «Добавить поле» для открытия страницы редактирования нового поля, на которой вы можете редактировать детали созданного поля.

## *Просмотр / Удаление существующих полей*

Здесь отображаются поля, которые входят в состав наборов полей, вы можете удалять те поля, которые вам не нужны.

Выполните следующие действия:

- 1. Используя пароль администратора, войдите в модуль «Администратор», затем, войдите в «Метаданные документа и конфигурация Workflow». Нажмите «Набор полей документа» для открытия страницы редактирования полей.
- 2. Нажмите ссылку «Редактировать» в колонке нужного вам набора полей.
- 3. **Вы желаете...**
	- **просмотреть поля, которые были определены для набора полей?** Прокрутите страницу вниз для просмотра полей, относящихся к этому набору полей.
	- **удалить поля из набора полей?** Пометьте check box возле поля (полей), которые вы хотите удалить из набора, нажмите «Удалить поля».
	- **редактировать существующие поля?** нажмите «редактировать» возле названия поля для открытия страницы редактирования.

## *Управление «деревом» полей*

«Дерево» может иметь множество подкатегорий и уровней. Вам необходимо добавить подкатегории на каждом уровне для организации дерева.

Высший уровень дерева называется **Корень. Корень** сохраняет все элементы верхнего уровня**,** этот уровень не показывается пользователям, но обеспечивает единого «предка» для элементов верхнего уровня. Например, мы хотим создать дерево всех стран в мире. В этом случае названия стран должны быть ключевыми словами – т.е. Россия, Англия, Франция, и т.д. Самая верхняя группа категорий (высший уровень или **root**) должна содержать континенты – Африка, Европа, Азия … . Подкатегории, которые находятся на нижнем уровне относительно континентов должны быть «регионы» - Западная Европа, Восточная Сибирь, Дальний Восток.

Система позволяет Вам создавать более гибкую структуру дерева, используя «Управление поиском».

## <span id="page-28-0"></span>**Управление типами связей**

Связи между документами позволяют пользователям устанавливать ассоциации между документами хранилища.

Когда создается ссылка на документ, необходимо установить тип отношений между документами – например, «ассоциировать с», или «дублирован с».

#### *Создание типа связи*

Выполните следующие действия:

- 1. Используя пароль администратора, войдите в модуль «Администратор», затем нажмите «Метаданные документа и конфигурация Workflow».
- 2. Нажмите «Управление типом связи».
- 3. Определите название типа связи в поле «Название».
- 4. Впишите короткое описание типа связи.
- 5. Нажмите «Добавить тип связи».

#### *Удаление типа связи*

Выполните следующие действия:

- 1. Используя пароль администратора, войдите в модуль «Администратор», затем нажмите «Метаданные документа и конфигурация Workflow».
- 2. Нажмите «Управление типом связи».
- 3. Нажмите «Удалить» в колонке возле типа связи, которую вы желаете удалить.
- 4. Нажмите «OK»

#### *Редактирование полей*

Здесь можно редактировать поля, являющиеся компонентами указанного набора полей.

- 1. Используя пароль администратора, войдите в меню «Метаданные документов и конфигурация Workflow» в модуле «Администратор», затем, нажмите on «Набор полей документа» для открытия страницы управления набором полей.
- 2. Нажмите «Редактировать» в колонке возле выбранного набора полей для открытия страницы редактирования.
- 3. Вы желаете**...**
	- Просмотреть или удалить поля, которые входят в этот набор полей? Перейдите к Просмотр / Удаление существующих полей».
	- Редактировать существующее поле? Нажмите ссылку «Редактировать» возле выбранного названия поля для открытия страницы редактирования.
- 4. Если это ...
- тип поля «нормальное»? Вы можете изменить любое из свойств поля Название или описание. После внесения изменений нажмите «Изменить».
- тип поля «поиск (просмотр)»? Вы можете изменить любое из свойств поля название или описание. После выполнения изменений нажмите «Изменить». Введите поисковые значения в поле «Добавить новое значение», затем нажмите «Добавить». Повторите это для каждого поискового термина, которое вы хотите добавить в это поле.
- тип поля «дерево» (иерархический тип)? Вы можете изменять любое из свойств поля – название или описание. После этого, нажмите «Изменить». Введите поисковое значение в поле «Добавить новое значение» и нажмите «Добавить». Повторите эту процедуру для каждого нового значения, добавляемого к этому полю.

## <span id="page-29-0"></span>**Настройки импорта полей**

Этот подраздел доступен при включенном плагине «LiberMedia Import Plugin».

Он предназначен для настройки модуля импорта полей описания из АИБС и коммуникативных форматов, автоматизированного создания набора полей библиографического описания.

Для парвильной работы плагина, корректного импорта описаний необходимо создать набор полей «Поля биб. описания».

## *Создание набора полей «Поля биб. описания»*

Эту операцию необходимо выполнить однажды после установки системы. Для создания набора полей на странице «Настройки импорта полей» нажмите кнопку «Создать поля» внизу страницы. Если система выдаст ошибку, повторите операцию, т.е. снова зайдите в подраздел «Настройки импорта полей» и нажмите кнопку «Создать поля». Если все успешно, то вы увидете сообщение «Поля успешно созданы».

## *Настройка импорта полей из АИБС*

Страница настройки является самодокументирующейся. Введите и выберите необходимые значения параметров и нажмите **«Сохранить настройки»**. Обратите внемание, что URL скрипта вводится без начального символа прямого слэша «/».

## **Пример настройки импорта для АИБС LiberMedia:**

Скрипту импорта передается параметр — имя файла. Такая настройка может быть использована, если имена загружаемых файлов совпадает с идентификатором описания в АИБС.

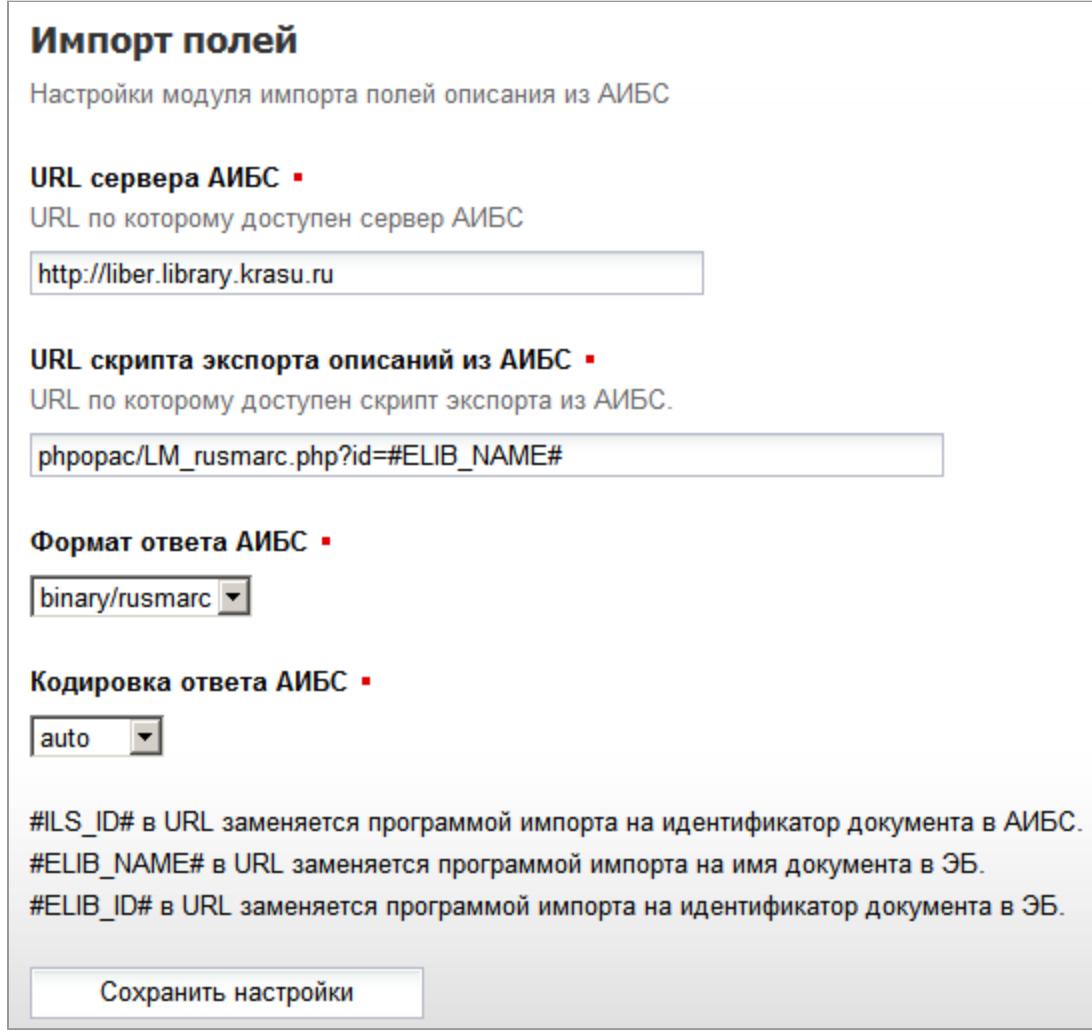

Вместо #ELIB\_NAME# можно использовать другие выражения в URL скрипта описания:

- #ILS ID# в URL заменяется программой импорта на идентификатор документа в АИБС (используется наиболее часто, ID указывается непосредственно в момент импорта описания)
- #ELIB ID# в URL заменяется программой импорта на идентификатор документа в ЭБ.
- #ELIB NAME# в URL заменяется программой импорта на имя документа в ЭБ (по умолчанию при загрузке документа в ЭБ это имя загруженного файла)

## **Пример настройки импорта для АИБС Абсотек Юникод (Absotheque Unicode):**

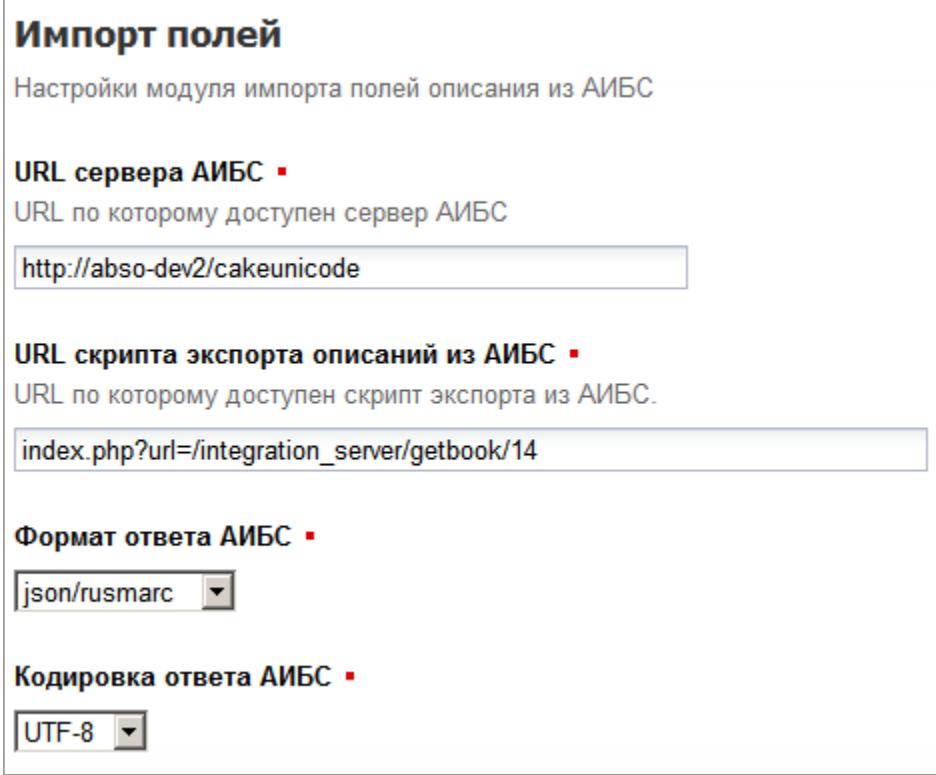